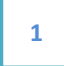

# Image Hover Effect Plugin

### One Hover Pack, Unlimited Use

### PLUGIN DOCUMENTATION

By **iThemelandCo** 

Version 0.1

Last edition 08/09/2016

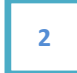

## TABLE OF CONTENTS

- 1- System Requirements
- 2- Features
- 3- Installation
- 4- How To Use?
	- a. Add Image Hover Effect
	- b. Add Image Hover Effect Item
- 5- Credits
- 6- Getting Support

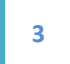

# 1- System Requirements

For image hover effect plugin you should install last version of wordpress and visual composer.

Note: Visual composer is the most popular page builder plugin on codecanyon. You can purchase it from here.

## 2- Features

4

- Responsive design.
- Easy-to-use with visual composer.
- More than +200 hover effect.
- Grid and carousel layouts.
- 4 Image shape. horizontal, vertical, square and circle.
- Set overlay background color for image hover effect.
- Set awesome animations for images appearance.
- Set title and description font with most popular google fonts.
- Add links for image
- Set gutter size for items
- Set border style and border color for images.
- Add Custom CSS to Specific Elements
- Supports all browsers (including IE7+ ,Chrome, Safari or Firefox)

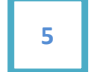

# 3- Installation

For install this plugin you must have a working version of WordPress already installed. Upon downloading the *iThemeland Image hover effect for VC* plugin archive, extract the archive and inside extract folder you will find full contents of your purchase. **iTehemland-**Image-Hover-Effect-For-VC.zip archive contains the installable plugin files.

Please Note: You can install the plugin in two ways: inside WordPress, or via FTP. If you have trouble installing the theme inside WordPress, please proceed with installing it via FTP and you will be able to get around the issue.

#### Installing from WordPress

Follow the steps below to install inside Wordpress

- Navigate to Appearance > Plugins
- Click Install Plugins and then Upload
- Navigate to **iTehemland-Image-Hover-Effect-For-VC.zip** on your computer and click Install Now
- To activate the newly installed plugin navigate to **Appearance > Plugins** select the iThemeland Image Hover Effect For VC and press Activate
- After install, activate the plugin.

#### Installing via FTP Server

Follow the steps below to install via FTP

- Unzip **iTehemland- Image-Hover-Effect-For-VC.zip** to a desired location on your HDD. These extracted files will be uploaded later via FTP
- Connect to your server via FTP
- Navigate to **/wp-content/plugins/** on server
- Navigate to location of unzipped **iTehemland- Image-Hover-Effect-For-VC.zip**
- Upload local folder /iTehemland-Image-Hover-Effect-For-VC / to remote /wpcontent/plugins/
- To activate the newly installed plugin navigate to **Appearance > Plugins** select the iTehemlandImage Hover Effectand press Activate
- After install, activate the plugin.

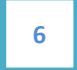

## 4- How To Use To Use

This plugin made for you to put your images on pages/posts and apply some beautiful hover effect to them. This plugin made for you to put your images on pages/posts and apply some<br>hover effect to them.<br>**4.1- Add ImageHoverEffect**<br>Just click the visual composer **Add Element** button to open a pop-up menu.

### 4.1- Add ImageHoverEffect

Just click the visual composer **Add Element** button to open a pop-up menu.<br>The next step is select **iThemelandco Addons** tab in top of pop-up. Click on **Image hover effect** to open the options for that element.

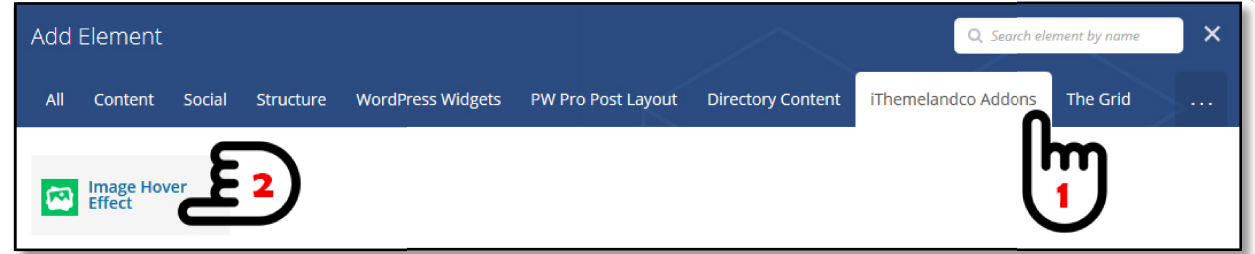

There is 3 tabs for main setting options and you can set these information for each Image Hover Effect:

Hover Settings Tab: You can set Hover Effect options:

- Effect: Main effect that appear when mouse hover on an image. You can set more than +200 effect for hover image - Effect: Main effect that appear when mouse hover on an image.<br>more than +200 effect for hover image<br>Overlay Background Color: Set overlay background hover color.
- 
- Image Size: Choose size of images. You can choose from wordpress default sizes **Image Size:** Choose size of images. You can choose from wordpress default size<br>(thumbnail, medium or large) or from our pre-defined sizes(horizontal, vertical, square and circle)
- Desktop Column and Tablet Column and Mobile Column: Set count of images in each row on desktop, tablet and mobile devices. ount of images<br>n a new tab.<br>scrolling.
- in each row on desktop, tablet and mobile d<br>• Gutter: Set free space between each image.
- Open Links In New Tab?: If the Check this, image links will open a new tab.
- Animation Type: The animation for appearance images when scrolling.
- Animation Speed: Speed of appearance animation.
- Heading and description setting
	- o Heading And Description Align: There are 7 alignment for heading and description. Top left, top center, top right, middle , bottom left, center and right.

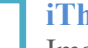

- $\circ$  Heading Font Family & Font style: <code>Choose</code> font name from imported google font on visual composer. Also choose font style such as font weight and style.
- o Heading Font Size
- o Heading Color
- o Heading Animation: Animation for heading appear.
- o Heading Animation Speed: Speed of heading animation.
- $\circ$  Description Font Family & Font style: Choose font name from imported google font on visual composer. Also choose font style such as font weight and style.
- $\circ$  Description Font Size
- o Description Color
- o **Description Animation:** Animation for description appear.
- $\circ$  Description Animation Speed: Speed of description animation.
- Enable Border ?: If check this option, you can set border for images.
	- $\circ$  Border Type : Set type of border such as solid, dotted, dashed and double.
	- o Border Width
	- o Border Color

**Carousel Setting Tab:** You can show images in the carousel:

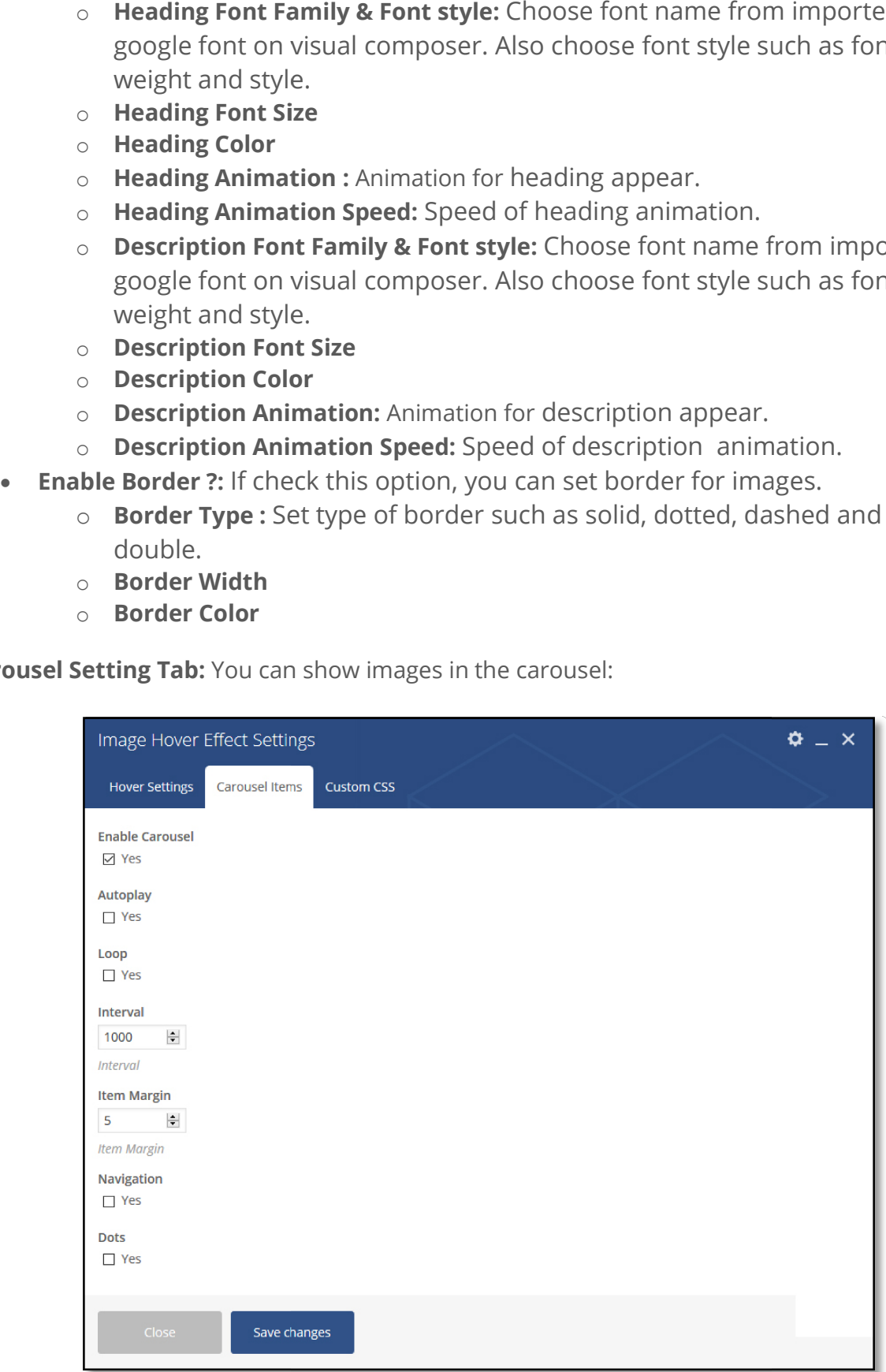

7

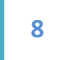

#### iThemelandCo

Image Hover Effect For Visual Composer - Plugin Documentation

- o Interval: Speed of carousel.
- **Interval:** Speed of carousel.<br>○ **Item Margin:** Free space between carousel items.
- o **Navigation:** Show next / previous button for carousel.
- o Dots: Show pagination under carousel

**Custom CSS Tab:** You can set custom css for IT Hover Effect:

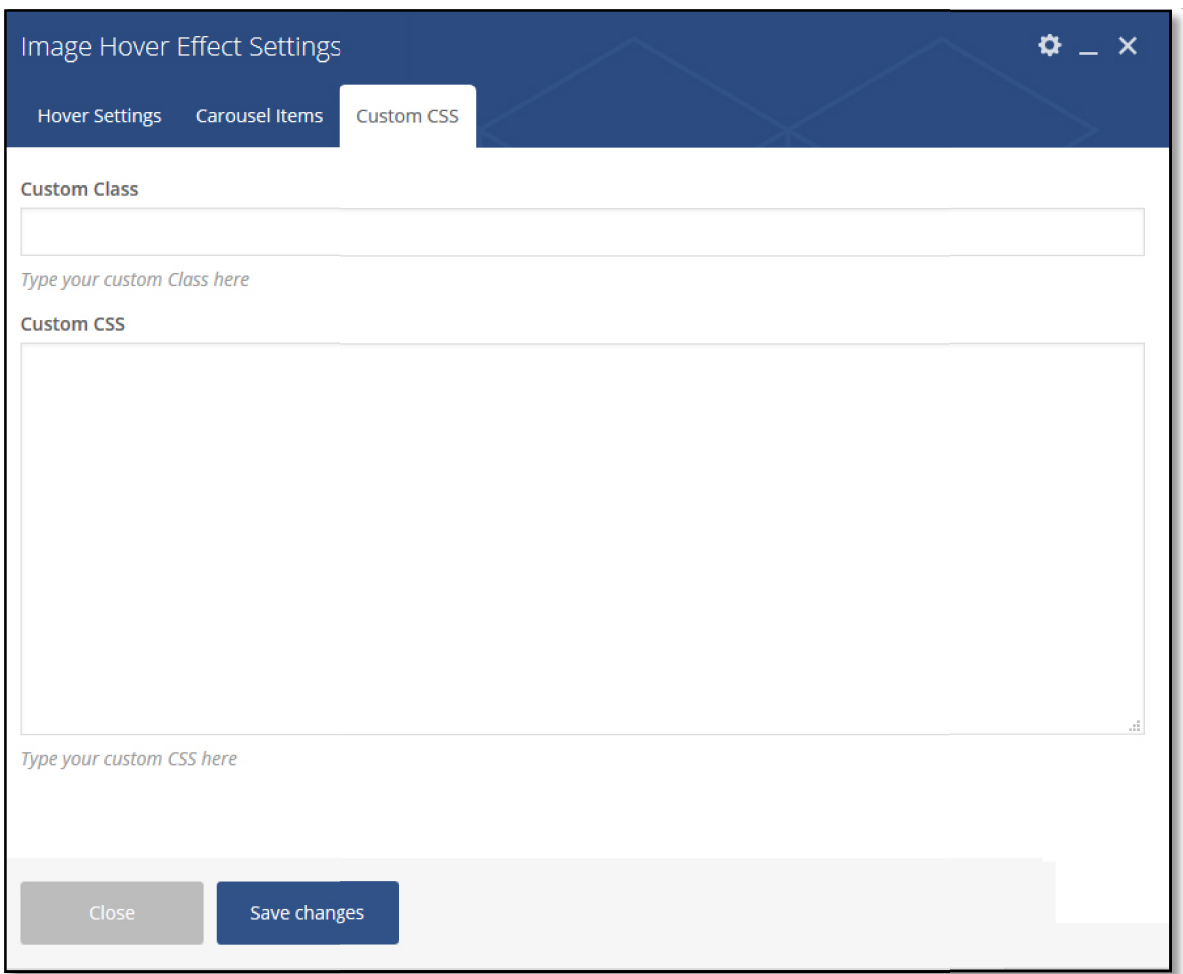

- **Custom Class :** Set custom class here.
- **Custom Class :** Set custom class here.<br>• Cu**stom CSS :** Type your custom CSS here.

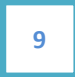

After Save this form, you must select your images and set detail for each image. For this After Save this form, you must select your images and set detail for each image. For thi:<br>reason click on + button inside inserted current shortcode. On popup form click **Image** Hove Item.

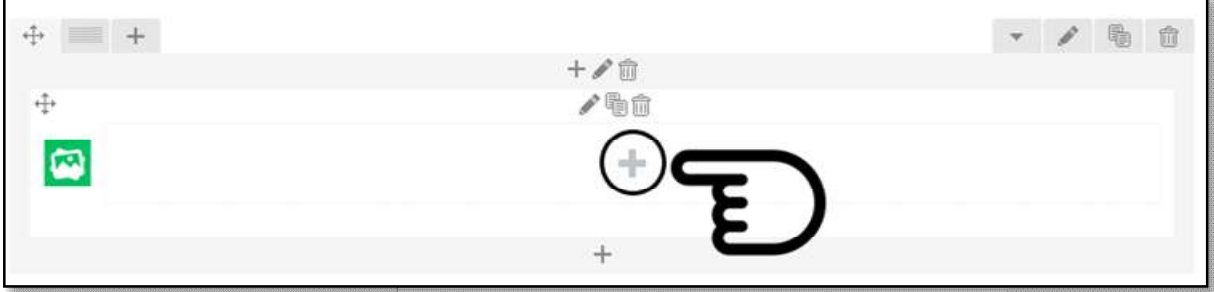

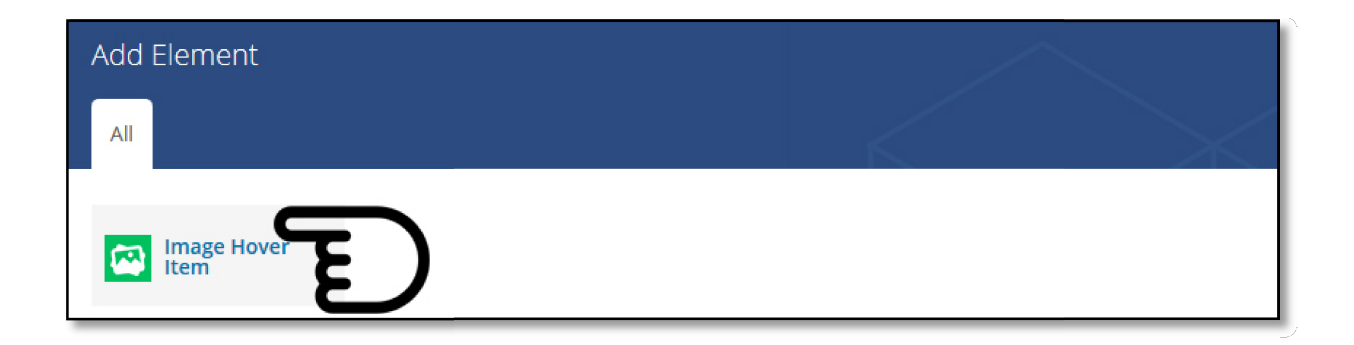

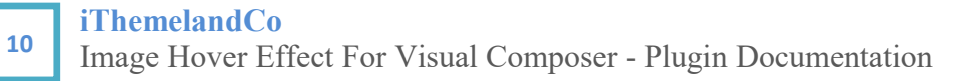

### 4.2- Add Hover Effect Item

You can set these information for Hover Effect Item :

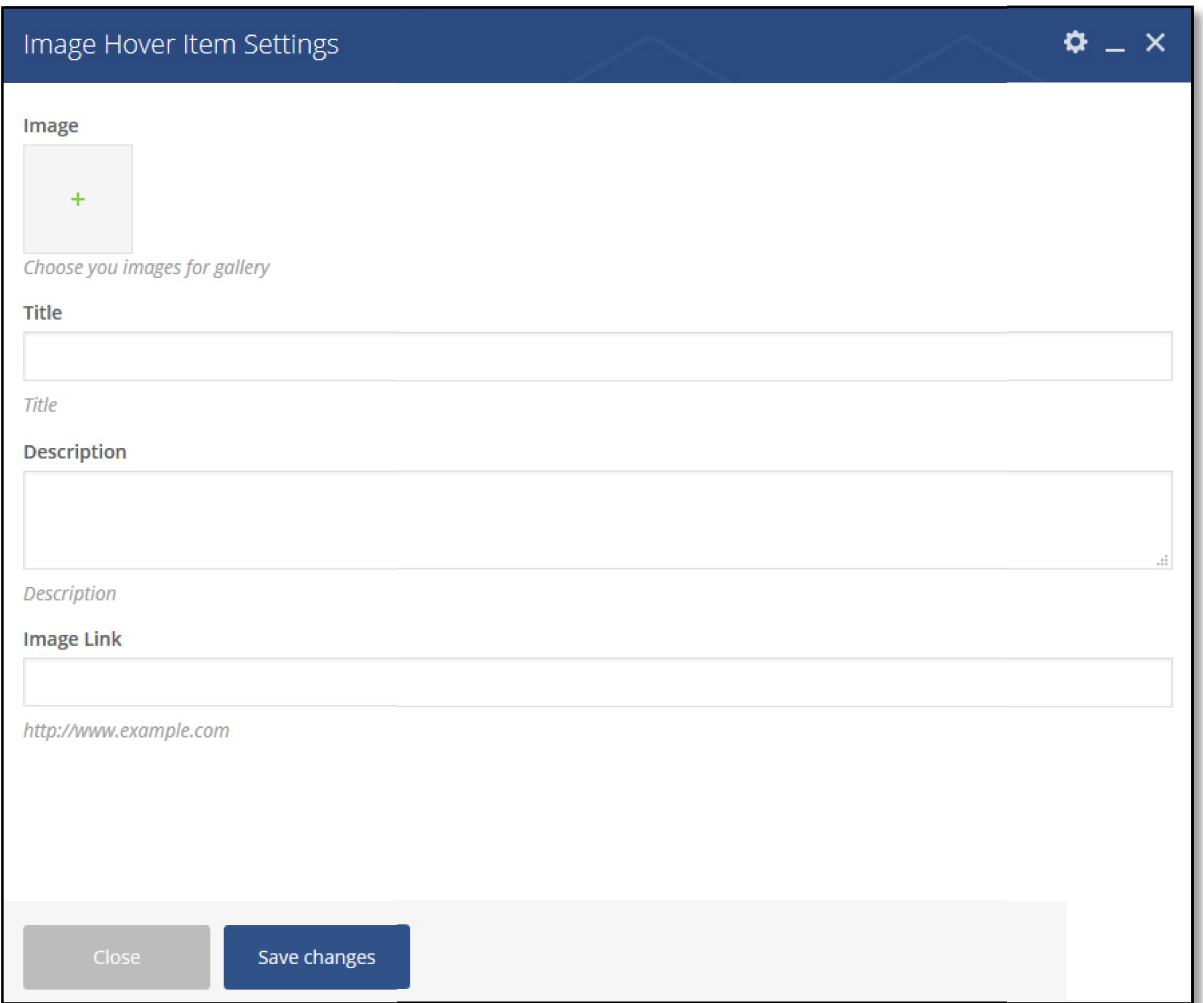

- Image : Set image for item.
- Image : Set image for item.<br>• Heading : Type your heading for image.
- Description : Type your description for image.<br>• Image Link: Set link for image.
- Image Link: Set link for image.

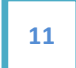

## 5- Credits

Animate.css - http://daneden.me/animate

jQuery OwlCarousel v1.3.3 - http://www.owlgraphic.com/owlcarousel/

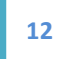

# 6- Getting Support

For support on iThemeland Image Hover Effect For VC and all other iThemelandCo plugins and themes, please send your email to ithemeland.sup724@gmail.com